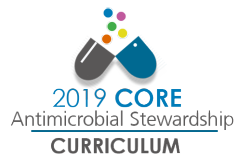

## *So, you are trying to purchase the 2019 Antimicrobial Stewardship Curriculum?*

We know the process can be a little tricky. Follow these step by step instructions to help guide you through the process.

## **1. Find the Course Catalog within the new Learning Management System (LMS)** Click

here: <https://academy.idsociety.org> and then select "Catalog" at the top of the page.

**CATALOG HOME MY ACCOUNT** 

## **2. After selecting either the Faculty or Fellow course, find the Bulk enrollment url under the "Register" tab**

Within the course catalog, if you are registering Fellows or Faculty, **you can select either course.**

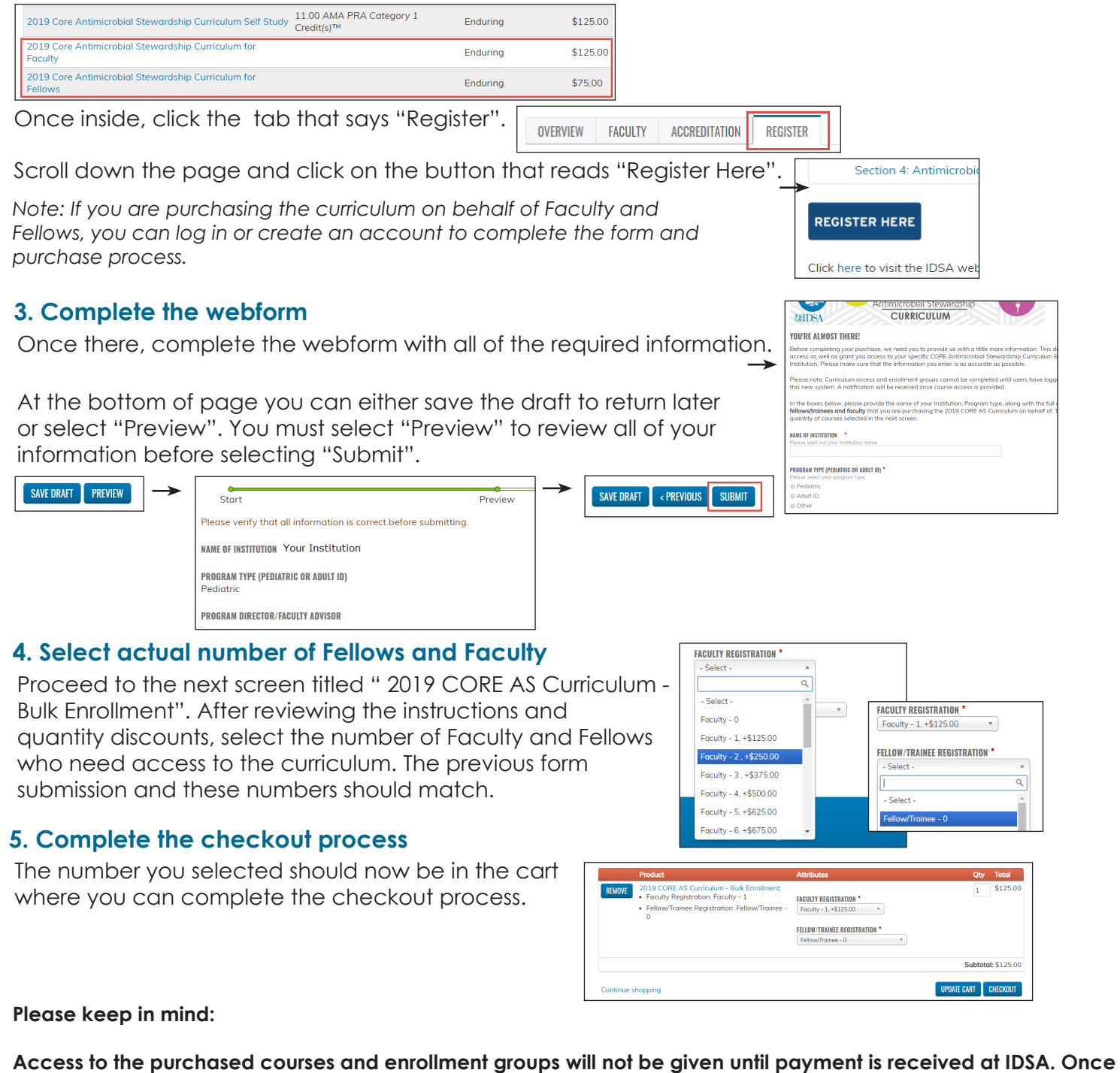

**payment is received, please allow 24 - 48 business hours to gain access.** 

**Each person requiring access must also log in or create an account within the new LMS to receive course access.**

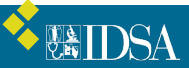